# Αλλαγή κωδικού στο Office 365 (KQL OTO πρόγραμμα Teams)

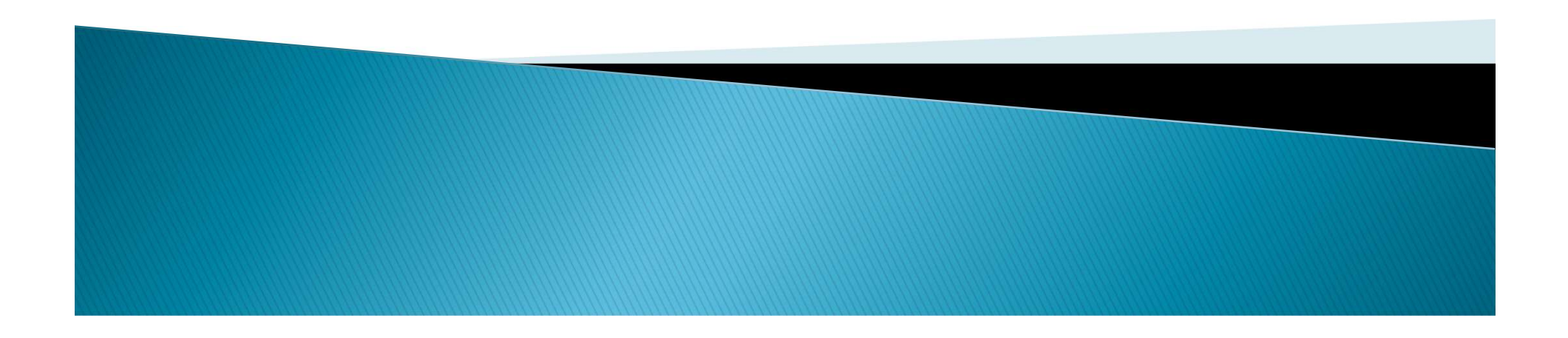

- 1. Γνωρίζω τον κωδικό πρόσβασής μου (password)
- **Αλλαγή κωδικού**<br>2. Γνωρίζω τον κωδικό πρόσβασής μου<br>2. ΔΕΝ γνωρίζω τον κωδικό μου και έχω<br>καταχωρήσει τα στοιχεία επαναφοράς<br>λογαριασμού καταχωρήσει τα στοιχεία επαναφοράς λογαριασμού 1. Γνωρίζω τον κωδικό πρόσβασής μου<br>(password)<br>2. <u>ΔΕΝ</u> γνωρίζω τον κωδικό μου και έχω<br>καταχωρήσει τα στοιχεία επαναφοράς<br>λογαριασμού<br>3. <u>ΔΕΝ</u> γνωρίζω τον κωδικό μου και <u>ΔΕΝ</u><br>έχω καταχωρήσει τα στοιχεία<br>επαναφοράς λογαρι
- έχω καταχωρήσει τα στοιχεία επαναφοράς λογαριασμού

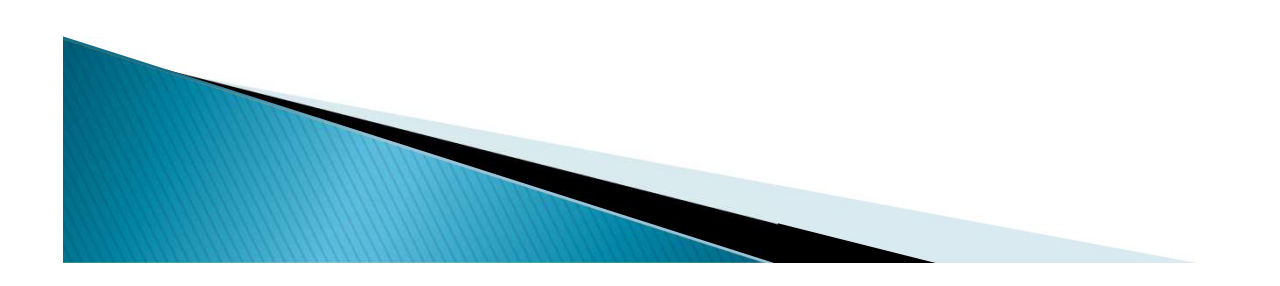

- 1. Μεταβείτε στη διεύθυνση https://portal.office.com
- 2. Εισάγετε το όνομα λογαριασμού, που σας παρείχε το σχολείο (στην εικόνα παρουσιάζεται ένα παράδειγμα).
- 3. Επιλέξτε «Next».

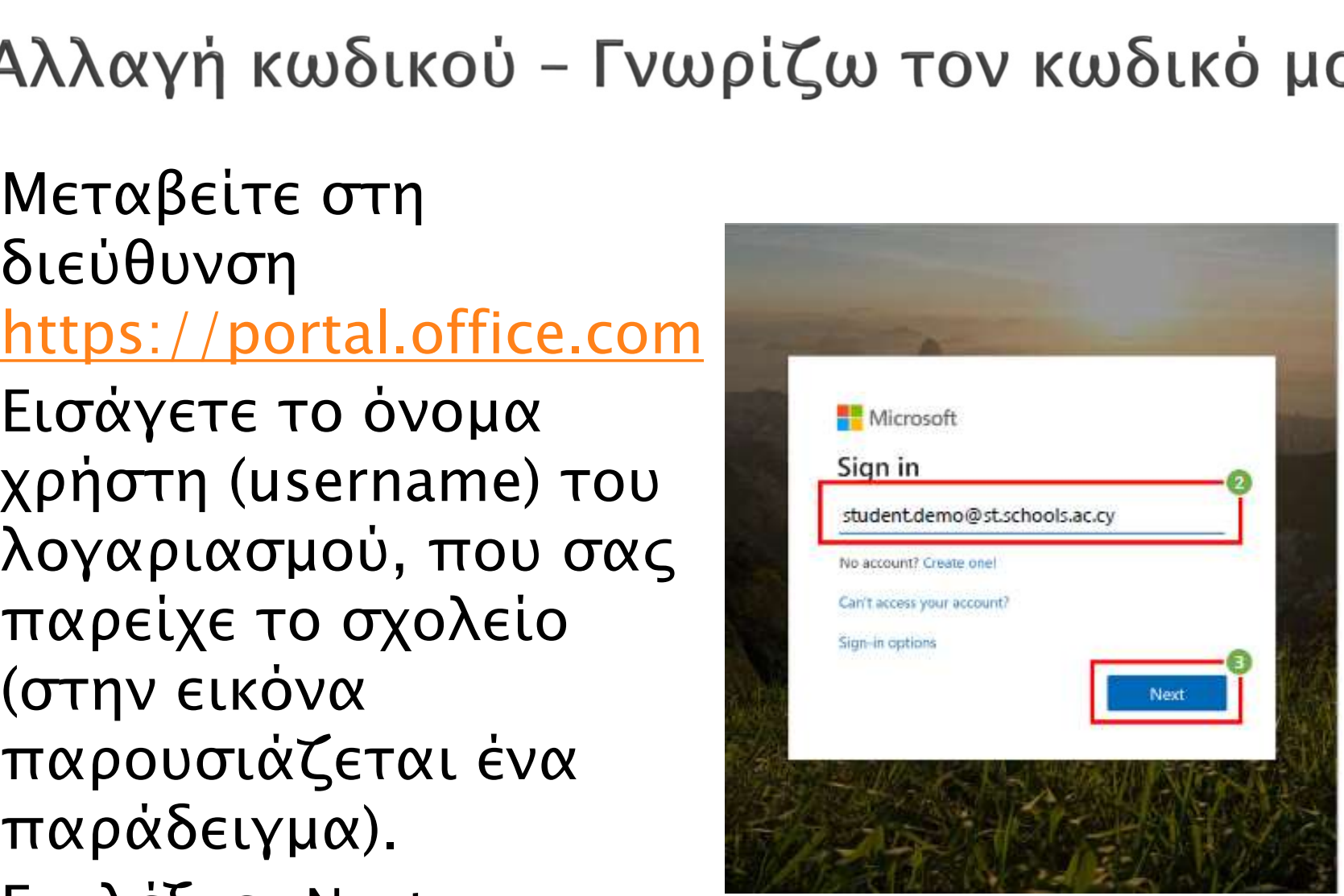

## 1. Αλλαγή κωδικού - Γνωρίζω τον κωδικό μου

- 4. Εισάγετε τον μυστικό κωδικό (password) σας
- 5. Επιλέξτε «Sign in».

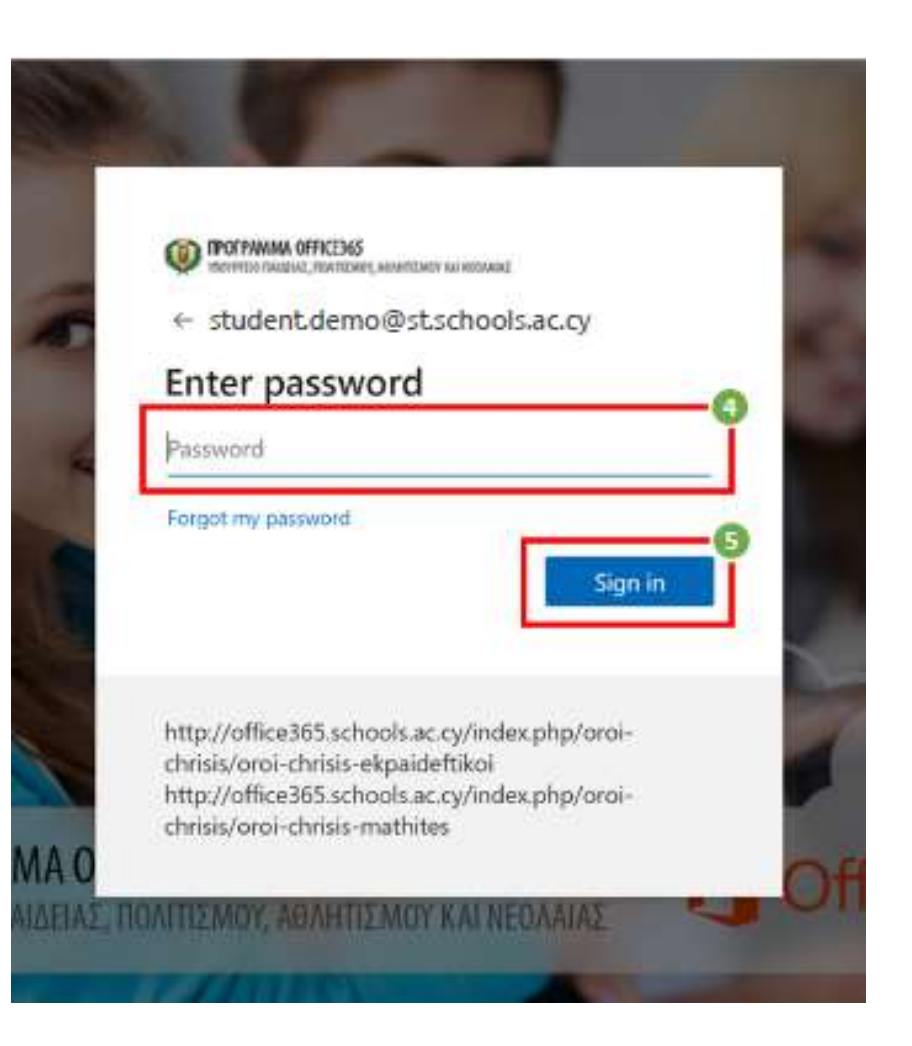

## 1. Αλλαγή κωδικού - Γνωρίζω τον κωδικό μου

- 1. Αφού συνδεθείτε με επιτυχία στο Office 365, επιλέξτε το εικονίδιο *η για τις* «Ρυθμίσεις» (settings)
- 2. Επιλέξτε «Change «αλλαγή κωδικού πρόσβασης»

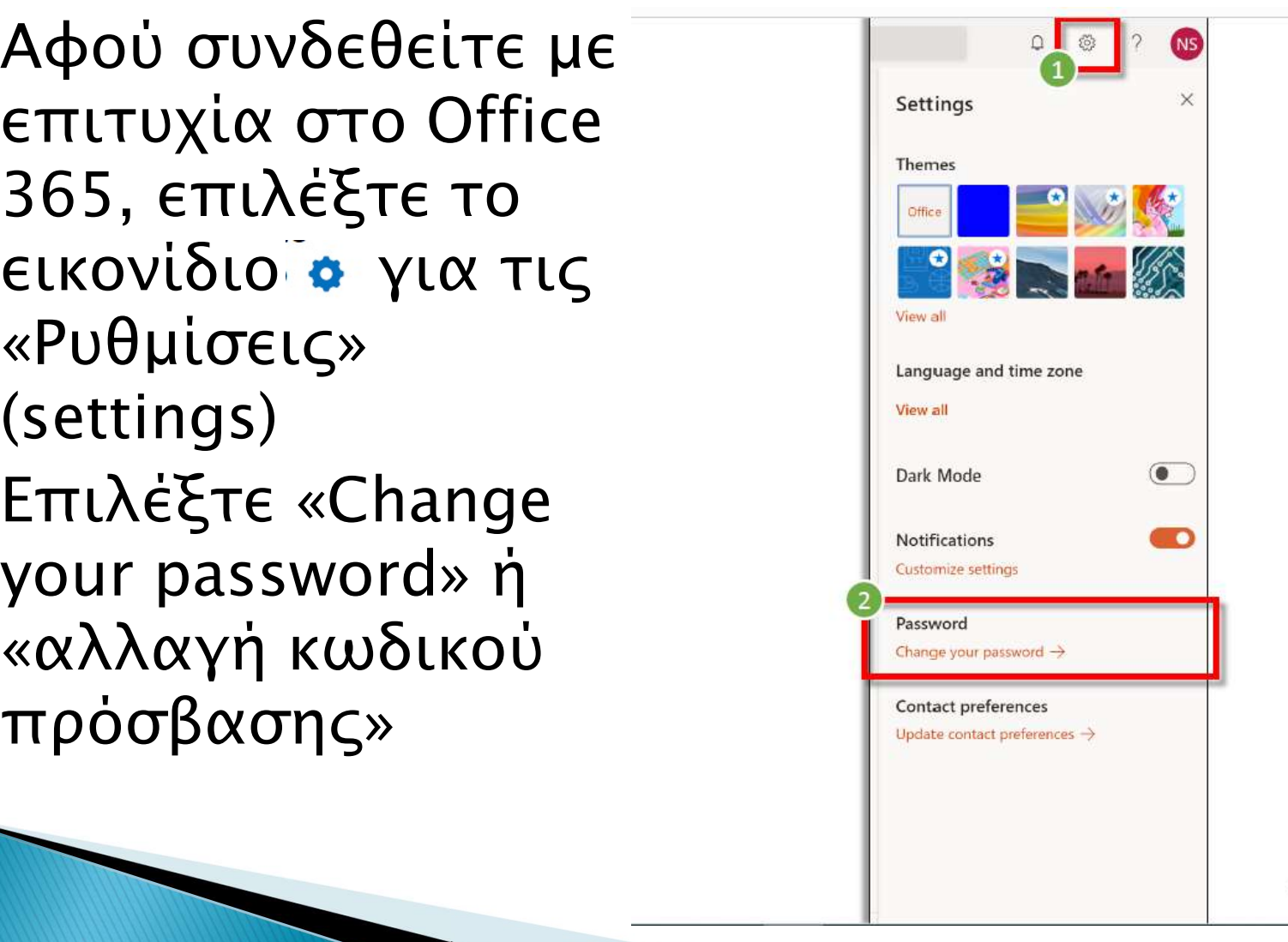

## Αλλαγή κωδικού: «Γνωρίζω τον κωδικό μου»

- Τηρήστε τους κανόνες για ένα ΙΣΧΥΡΟ κωδικό: >8 χαρακτήρες, συνδυασμός ΚΕΦΑΛΑΙΩΝ, ΜΙΚΡΩΝ λατινικών χαρακτήρων, ΑΡΙΘΜΩΝ και ΣΥΜΒΟΛΩΝ (π.χ. Ι@#% κ.λπ.)
- 3. Καταχωρήστε τον υφιστάμενο σας κωδικό (Old password)
- 4. Καταχωρήστε τον νέο κωδικό πρόσβασης (Create new password) και φυλάξτε τον σε ασφαλή και άμεσα προσβάσιμο χώρο.
- 5. Επιβεβαιώστε τον νέο κωδικό (Confirm new password)
- 6. Επιλέξτε «submit».
- Εφόσον έχετε αλλάξει επιτυχώς τον μυστικό σας κωδικό (password), θα σας ζητηθεί να επανασυνδεθείτε με τη χρήση του νέου σας μυστικού κωδικού

#### change password

Strong password required. Enter 8-256 characters. Do not include common words or names. Combine uppercase letters, lowercase letters, numbers, and symbols.

#### User ID

#### student.demo@st.schools.ac.cy

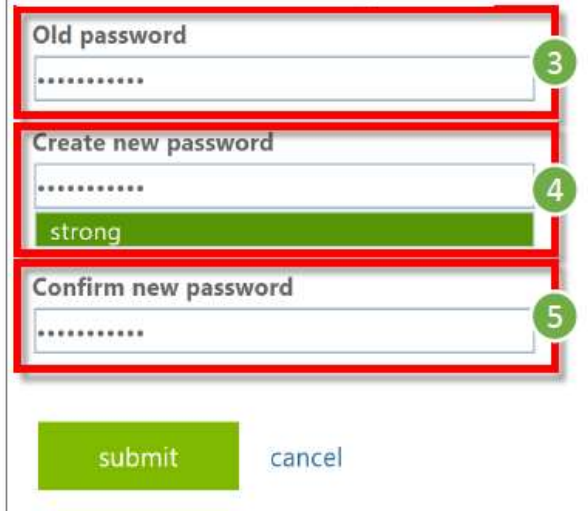

#### ₩

**NS** 

ෑරී

 $\Box$ 

- 1. Μεταβείτε στη διεύθυνση https://portal.office.com
- 2. Εισάγετε το όνομα λογαριασμού, που σας παρείχε το σχολείο (στην εικόνα παρουσιάζεται ένα παράδειγμα).
- 3. Επιλέξτε «Next».

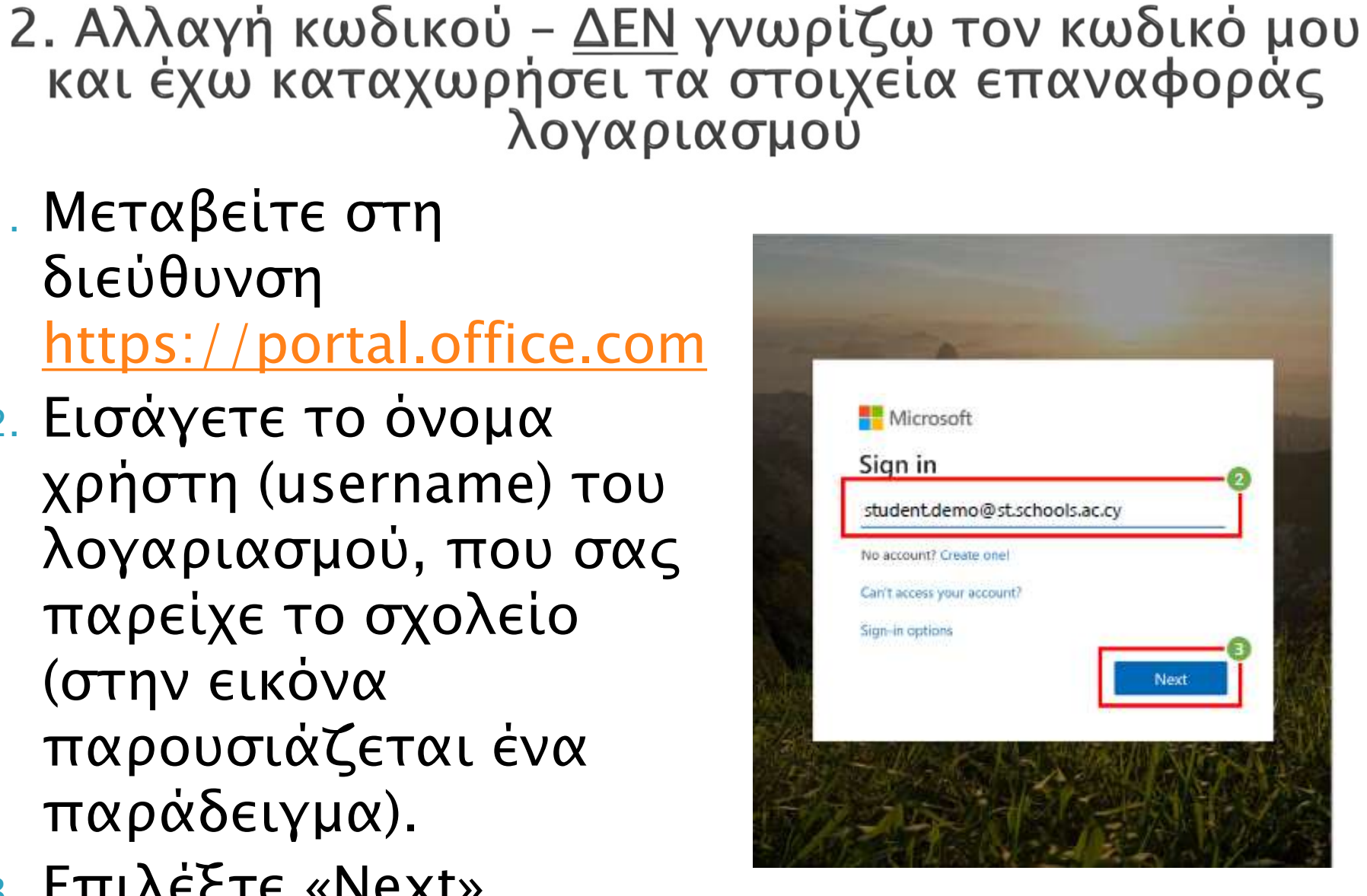

### 4. Επιλέξτε «forgot my password»

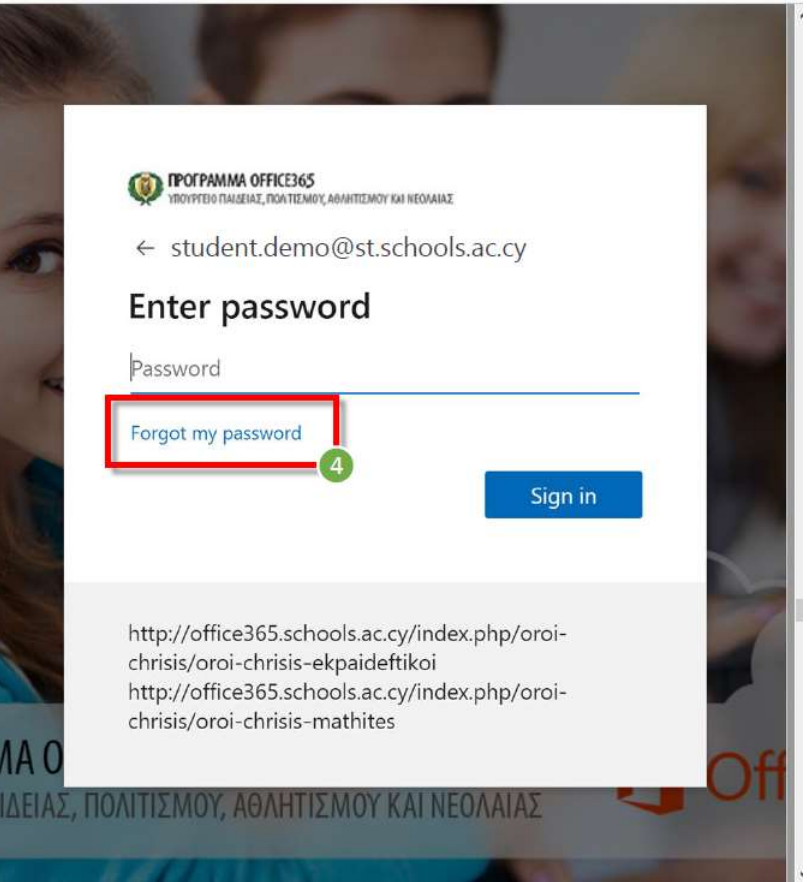

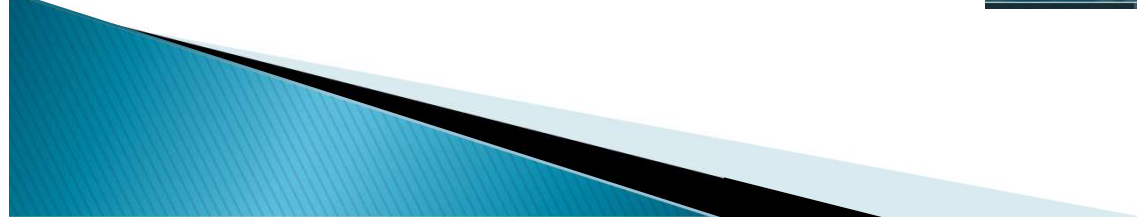

### Ταυτοποίηση

- 1. Το όνομα χρήστη (username) θα συμπληρωθεί αυτόματα.
- 2. Εισάγετε τους χαρακτήρες που εμφανίζονται στην εικόνα.
- 3. Επιλέξτε «Next»

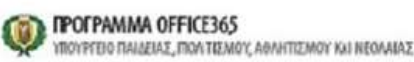

Get back into your account

#### Who are you?

To recover your account, begin by entering your user ID and the characters in the picture o audio below.

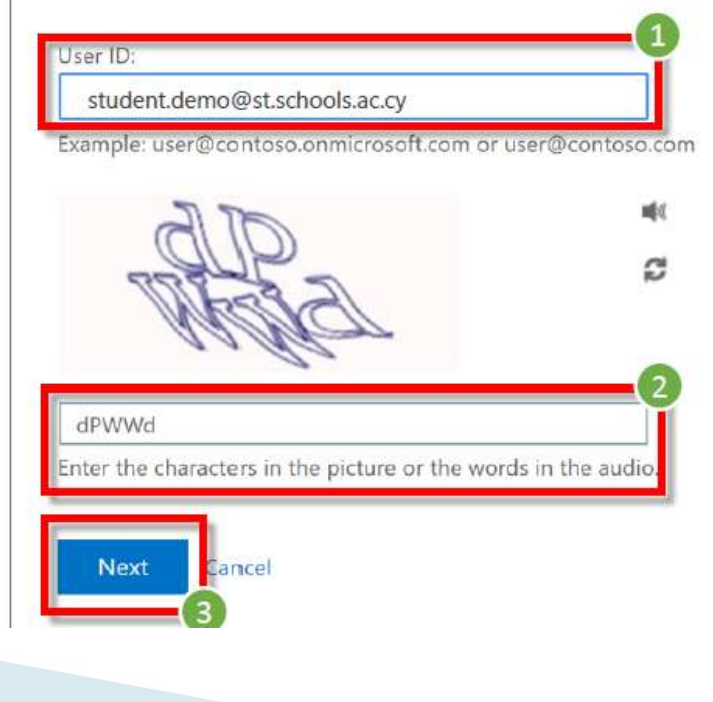

## Επιλογή αυθεντικοποίησης

- 1. Επιλέξτε μέθοδο αυθεντικοποίησης.
- 2. Εισάγετε τον αριθμό τηλεφώνου, που καταχωρήσατε στα «Στοιχεία επαναφοράς λογαριασμού»
	- Εμφανίζονται στην οθόνη τα τελευταία δύο ψηφία του τηλεφώνου που καταχωρήσατε.
- 3. Επιλέξτε «Text»

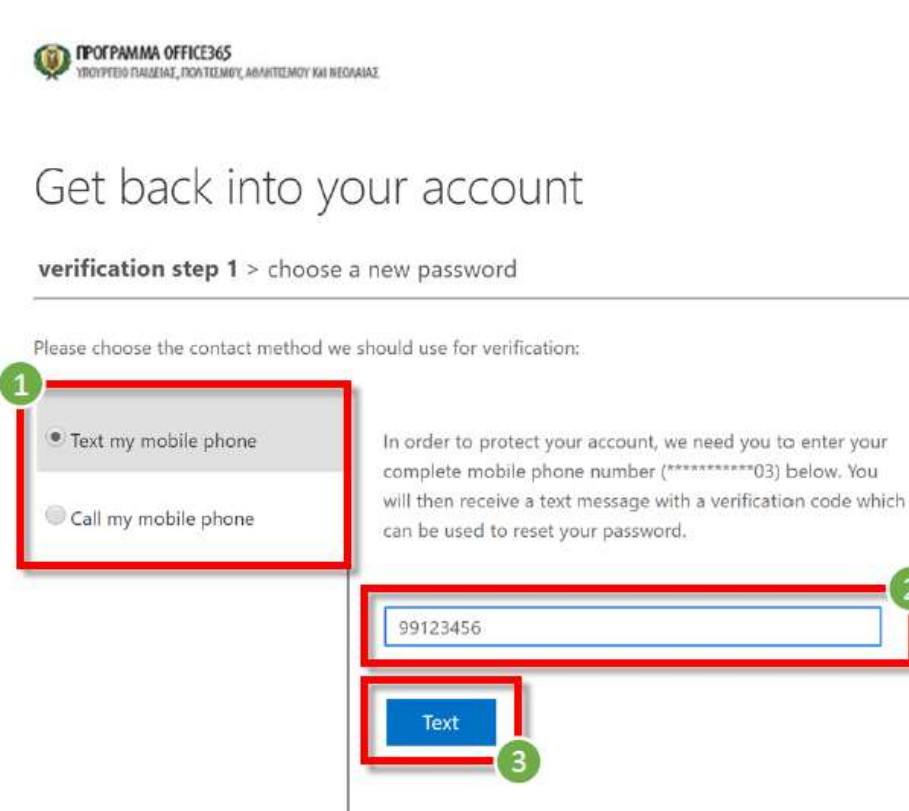

Cancel

Επιβεβαίωση στοιχείων

- 1. Εισάγετε τον κωδικό επιβεβαίωσης (verification code) που έχει σταλεί στον αριθμό τηλεφώνου που ορίσατε.
- 2. Επιλέξτε «Next»
- 3. Εάν δεν λάβατε κάποιο κωδικό, μπορείτε να επιλέξετε «Try again».

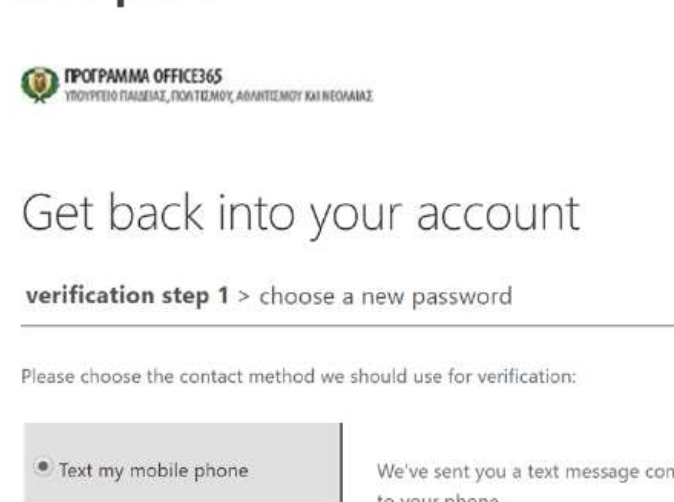

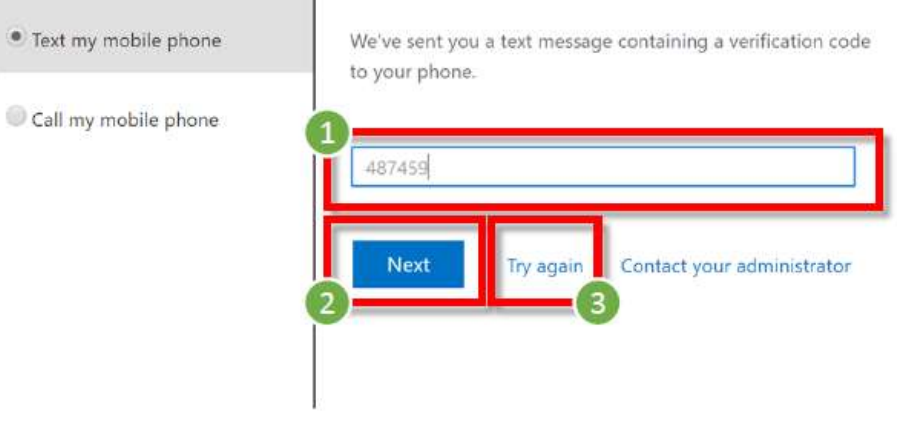

Cancel

Αλλαγή κωδικού

- 1. Καταχωρήστε τον νέο κωδικό πρόσβασης (Enter new password).
- 2. Επιβεβαιώστε τον νέο κωδικό (Confirm new password)
- 3. Επιλέξτε «Finish».

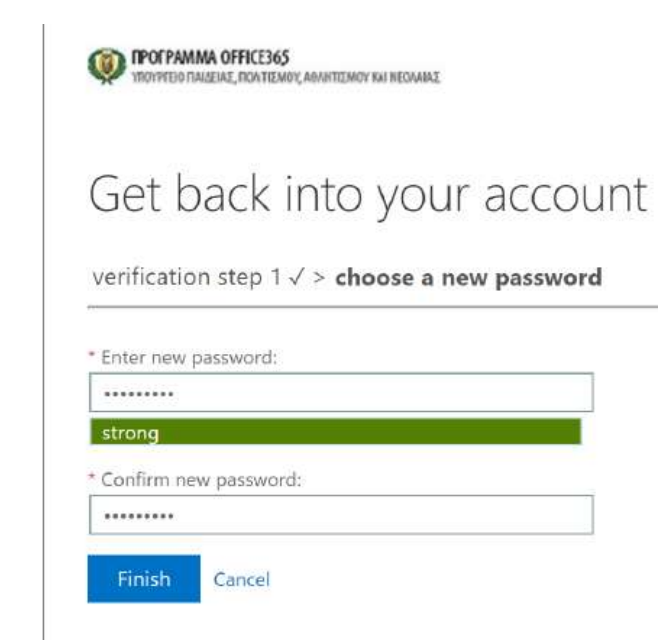

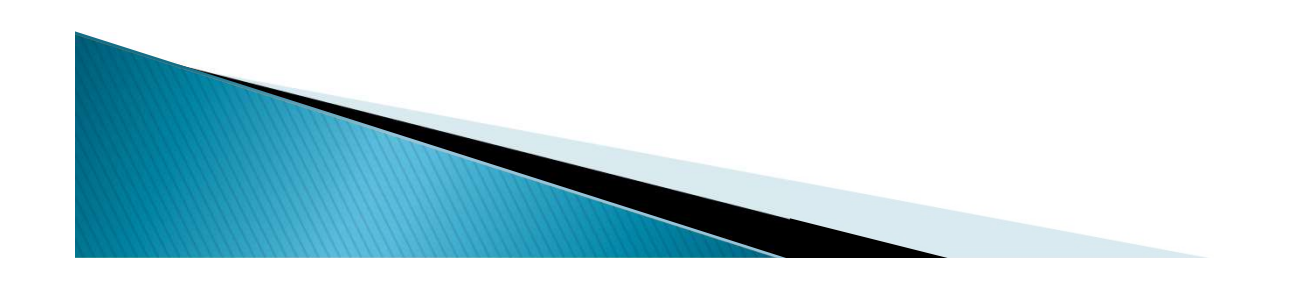

Επιβεβαίωση αλλαγής κωδικού

- 1. Εάν ο κωδικός σας έχει αλλάξει με επιτυχία, θα σας εμφανίσει σχετική ειδοποίηση (βλ. εικόνα δεξιά).
- 2. Επιλέξτε «click here», για να συνδεθείτε με τον νέο σας κωδικό.

GOING IN YOUTH AN ABANDEMY AND REGARDS Get back into your account Your password has been reset To sign in with your new password, click here

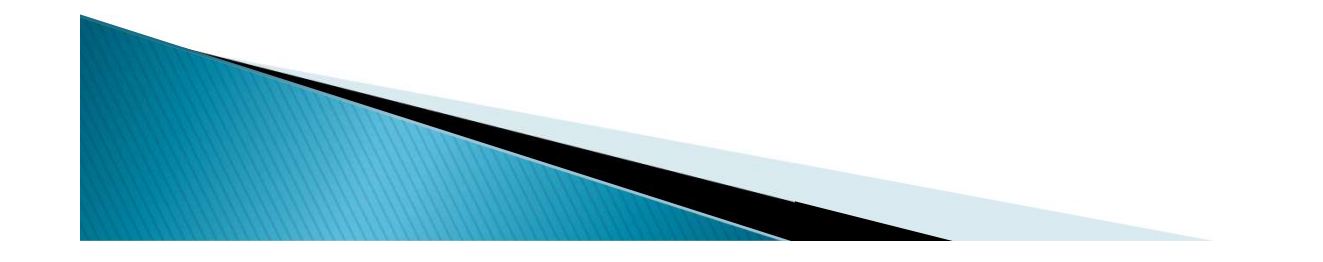

- Εάν ξεχάσατε τον κωδικό σας και δεν έχετε καταχωρήσει τα στοιχεία επαναφοράς λογαριασμού, χρειάζεται να ενημερώσετε μέσω του email του σχολείου: dim-choirokoitia**lar@schools.ac.cy** Fire **orto**<br>lar@schools.ac.cy Fire orto τηλέφωνό μου κ. Κάλλια: 99402242
- Το σχολείο θα προωθήσει το αίτημα σας στην Υπηρεσία του ΥΠΠΑΝ, που είναι υπεύθυνη για το Office 365, για ανάλογη ενημέρωση.

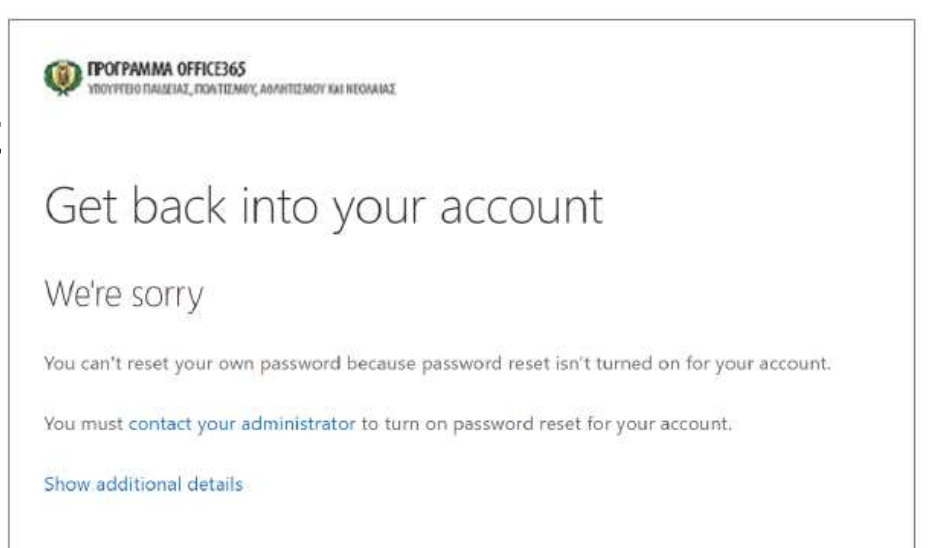

Σημείωση: Για να<br>μπορέσετε να επαναφέρετε ή να<br>ανακτήσετε τον κωδικό<br>σας χρειάζεται να<br>καταχωρήσετε<br>περισσότερες<br>πληροφορίες μέσα από<br>τα ακόλουθα βήματα.<br>Επιλέξτε «Ενημέρωση<br>προτιμήσεων<br>προτιμήσεων<br>επικοινωνίας» ή «update<br>contact preferences» για<br>να π

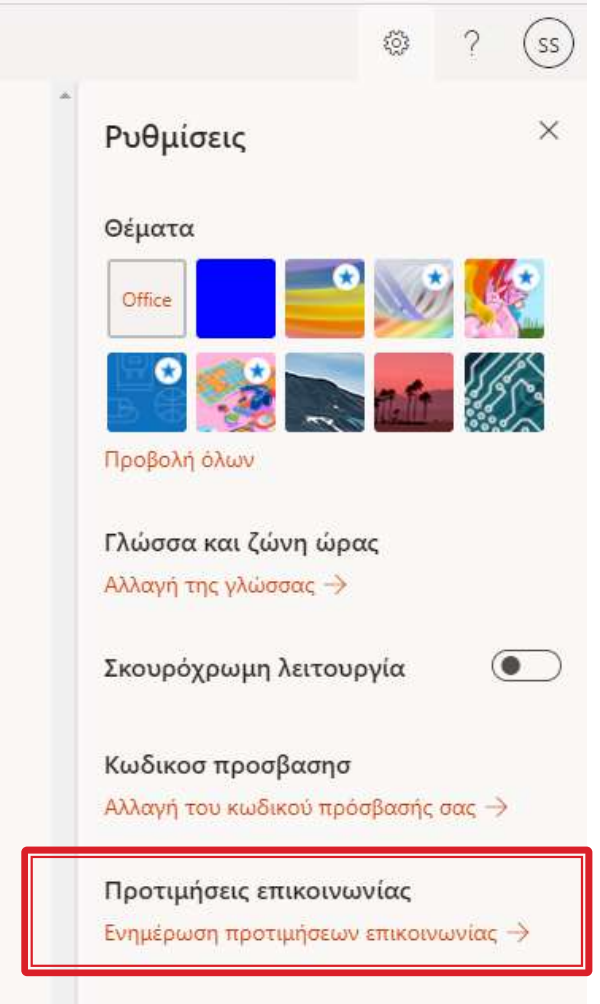

 Επιλέξτε «Next» για να εμφανιστούν τα βήματα επαναφοράς λογαριασμού.

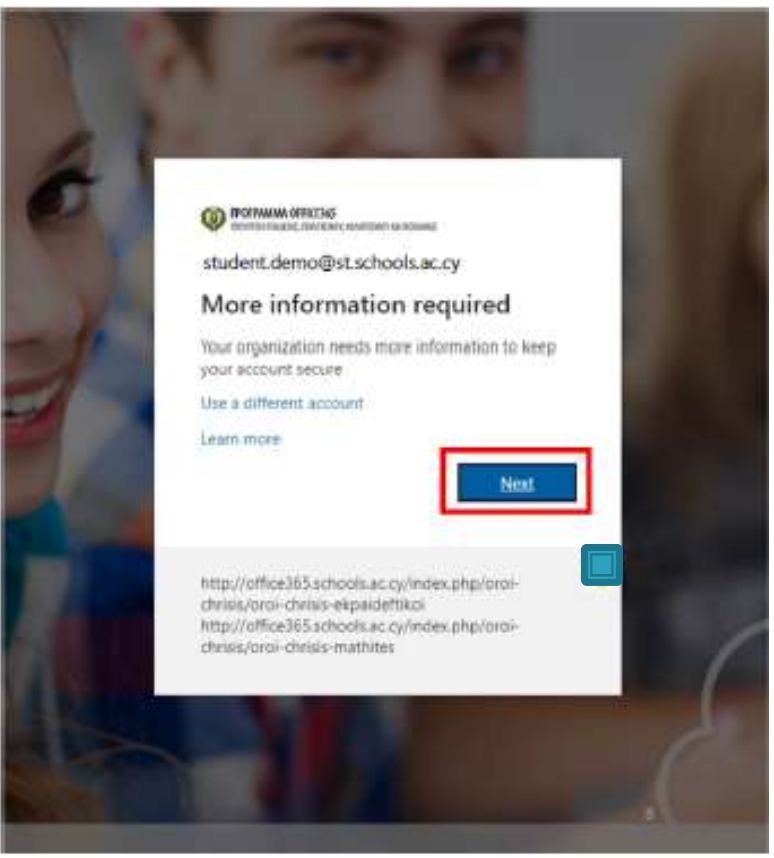

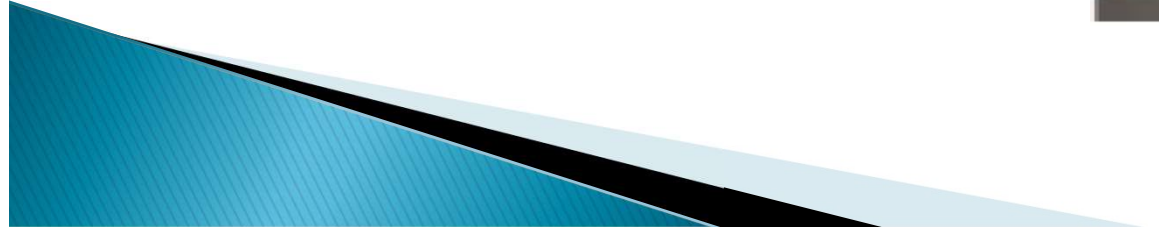

- Για να μπορείτε να επαναφέρετε ΣΤΟΙΧΕΙα ΕΠαναφορά<br>
- λογαριασμού<br>
πων κωδικό σας (reset password)<br>
χρειάζεται να επιλέξτε τον τρόπο με<br>
ποικειμένοι να επιβέβαιώσετε ότι ο<br>
προκειμένοι να επιβέβαιώσετε ότι ο<br>
λοκοιασμός ανήκει σε εσάς τον οποίο θέλετε να γίνει η διαδικασία επαλήθευσης, προκειμένου να επιβεβαιώσετε ότι ο λογαριασμός ανήκει σε εσάς. Χρειάζεται να επιλέξετε και να καταχωρήσετε τις απαιτούμενες πληροφορίες σε τουλάχιστο μία από τις επιλογές που σας παρουσιάζονται:
- A. Αριθμός τηλεφώνου (Authentication Phone)
- B. Διεύθυνση email (Authentication Email)
- Questions)

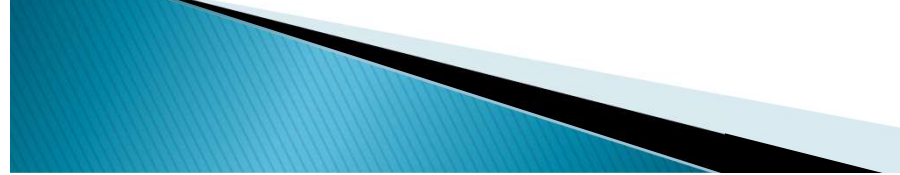

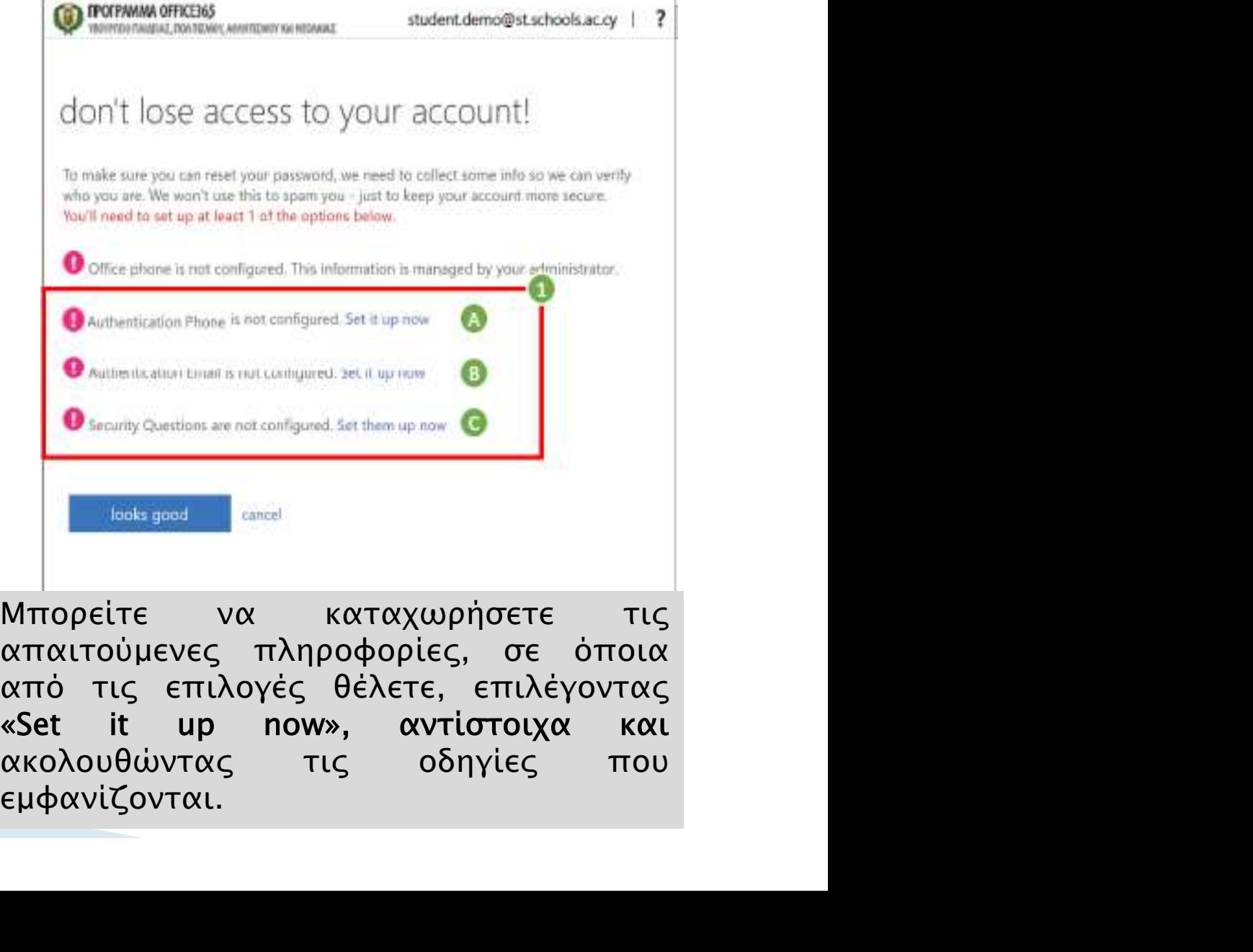

C. Ερωτήσεις ασφαλείας (Security <sup>| απαιτούμενες</sup> πληροφορίες, σε όποια<br>| από τις επιλογές θέλετε, επιλέγοντας εμφανίζονται.

- Α. Αυθεντικοποίηση μέσω τηλεφώνου:
	- 1) Εισάγετε αριθμό κινητού τηλεφώνου.
	- 2) Επιλέξτε «text me».
	- Σημείωση: Θα σταλεί κωδικός επιβεβαίωσης «verification code» στον αριθμό τηλεφώνου που ορίσατε.
	- 3) Εισάγετε τον κωδικό επιβεβαίωσης.
	- 4) Επιλέξτε «verify».
	- 5) Εάν δεν λάβατε κάποιο κωδικό μπορείτε να επιλέξετε «try again».

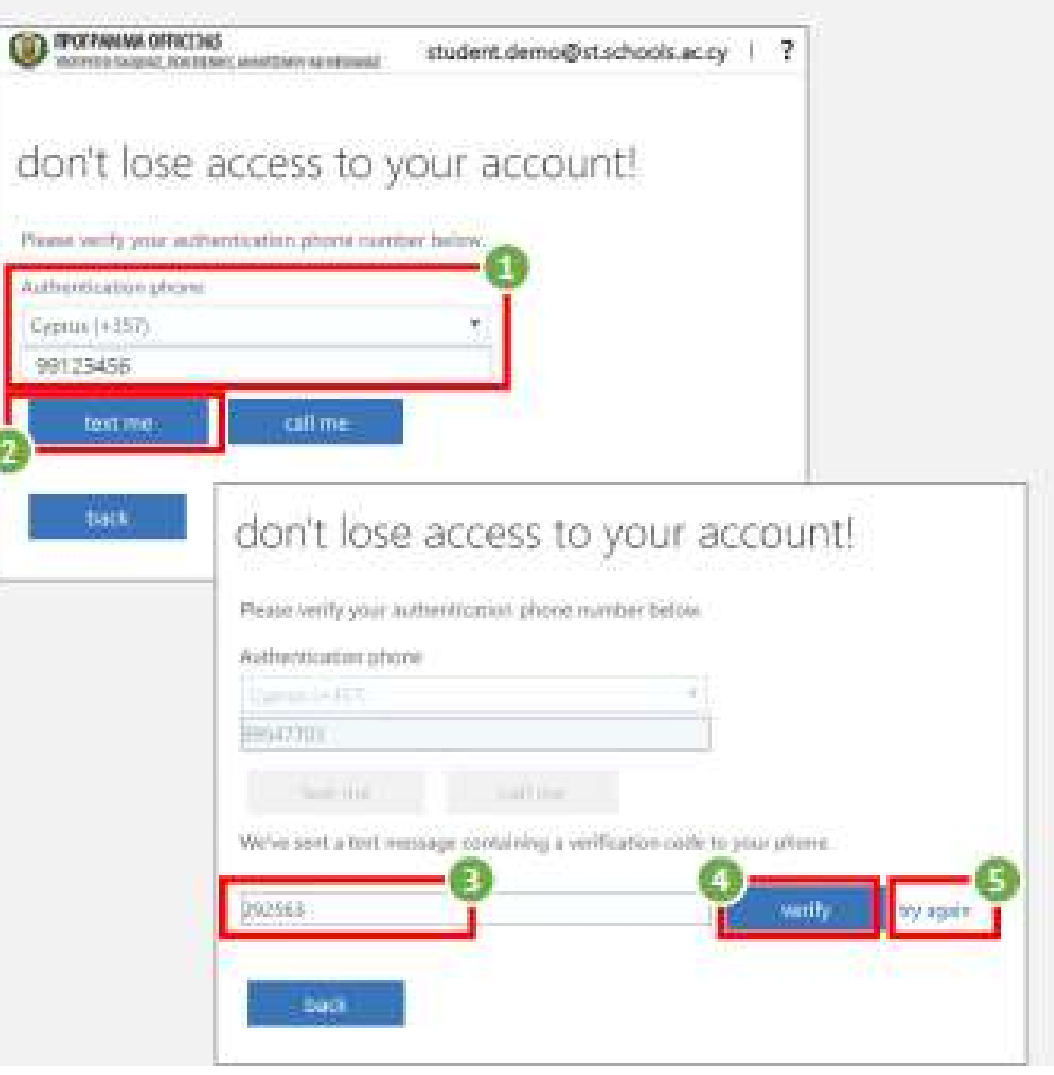

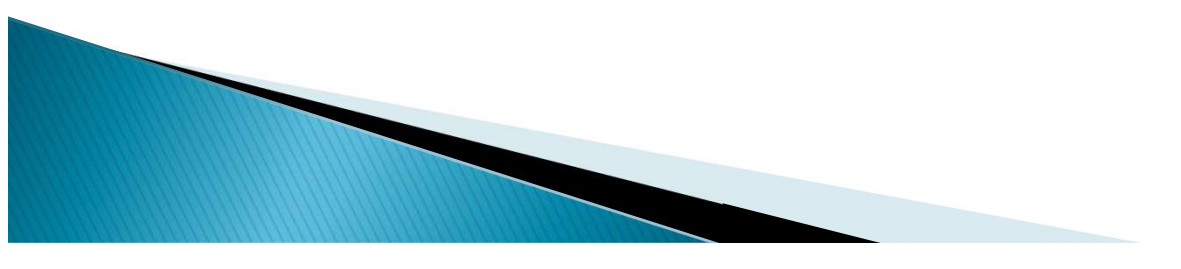

#### **B.** Αυθεντικοποίηση μέσω email:

- 1) Εισάγετε διεύθυνση email.
- 2) Επιλέξτε «email me».
- Σημείωση: Θα σταλεί κωδικός επιβεβαίωσης «verification code» στη διεύθυνση email που ορίσατε.
- 3) Εισάγετε τον κωδικό επιβεβαίωσης.
- 4) Επιλέξτε «verify».
- 5) Εάν δεν λάβατε κάποιο κωδικό μπορείτε να επιλέξετε «try again».

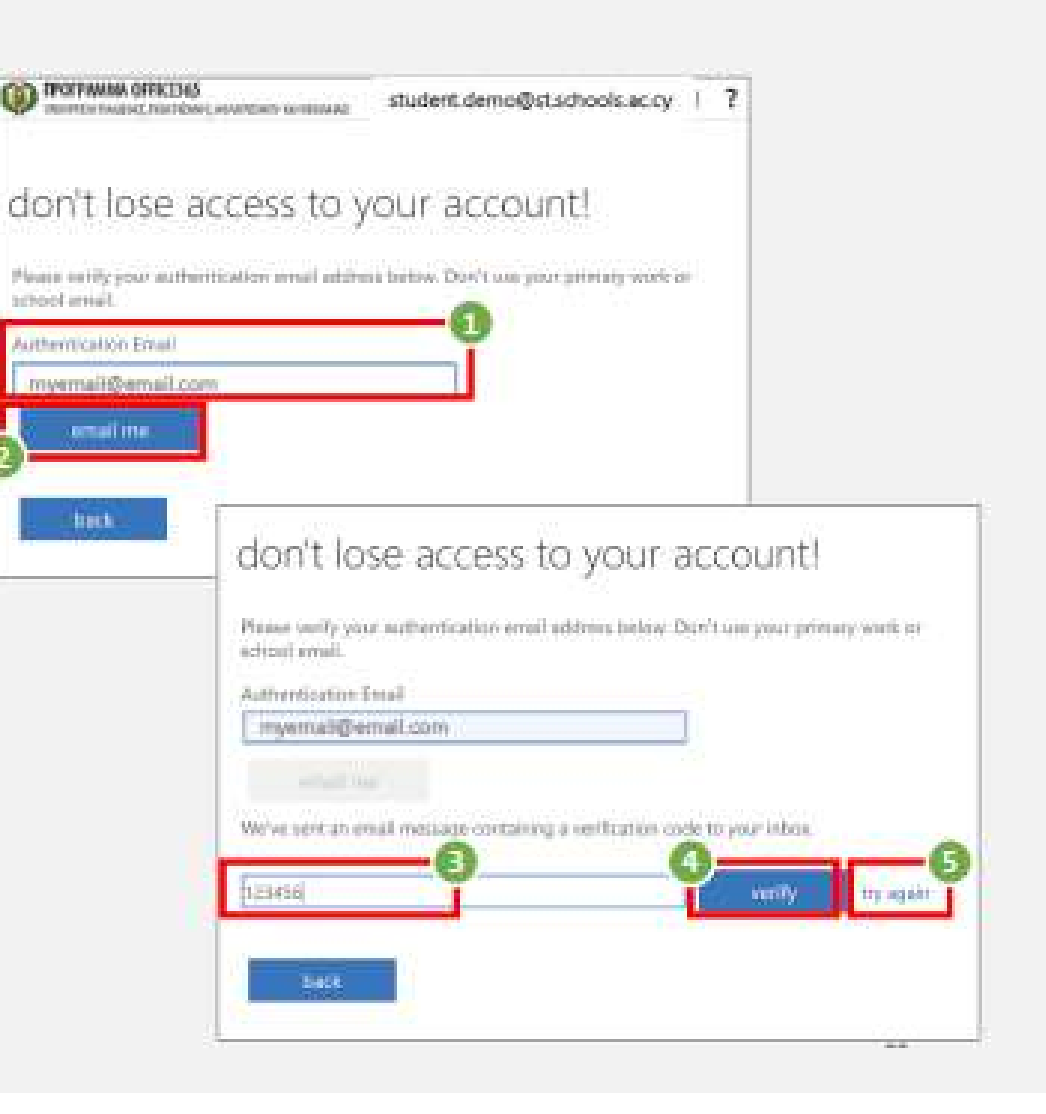

- 4. Αφού καταγωρήσετε με επιτυχία τις απαιτούμενες πληροφορίες, θα επιστρέψετε στην αρχική οθόνη, από όπου μπορείτε να δείτε τις πληροφορίες που έχετε καταχωρήσει και αν θέλετε, να τις αλλάξετε επιλέγοντας «Change».
- 5. Αφού συμπληρώσετε τις απαιτούμενες πληροφορίες, έστω και σε μία επιλογή, μπορείτε να προγωρήσετε και να συνδεθείτε στο Office 365, επιλέγοντας «looks good».
	- Σημείωση: Σε περίπτωση απώλειας του κωδικού σας θα είναι πλέον δυνατή η επαναφορά του λογαριασμού σας μέσω των στοιχείων που έχετε καταχωρήσει.

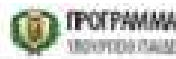

#### don't lose access to your account!

To make sure you can reset your password, we need to collect some info so we can vertiv who you are. We won't use this to spam you - just to keep your account more secure. You'll need to set up at least 1 of the options below.

O Office phone is not configured. This information is managed by your administrator.

Authentication Phone is set to +357 99123456. Change

Authentication Email is not configured, security now.

Security Questions are not configured. Set them up now

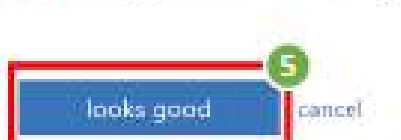

Your session will expire in 14:17 @2020 Microsoft Legal | Privacy

## Παραμείνετε συνδεδεμένοι;

- 1. Επιλέξτε «Don't show this again».
- 2. Ακολούθως, εάν θέλετε, επιλέξτε «Yes», ώστε να μην σας ζητά κάθε φορά τον κωδικό σας.
	- Σημείωση: Στις περιπτώσεις που χρησιμοποιείται ίδιος browser από διαφορετικούς χρήστες, προτείνεται η επιλογή «No», ώστε ο κάθε χρήστης να καταχωρεί τον δικό του/της μυστικό кыбікб

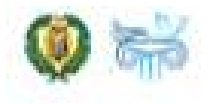

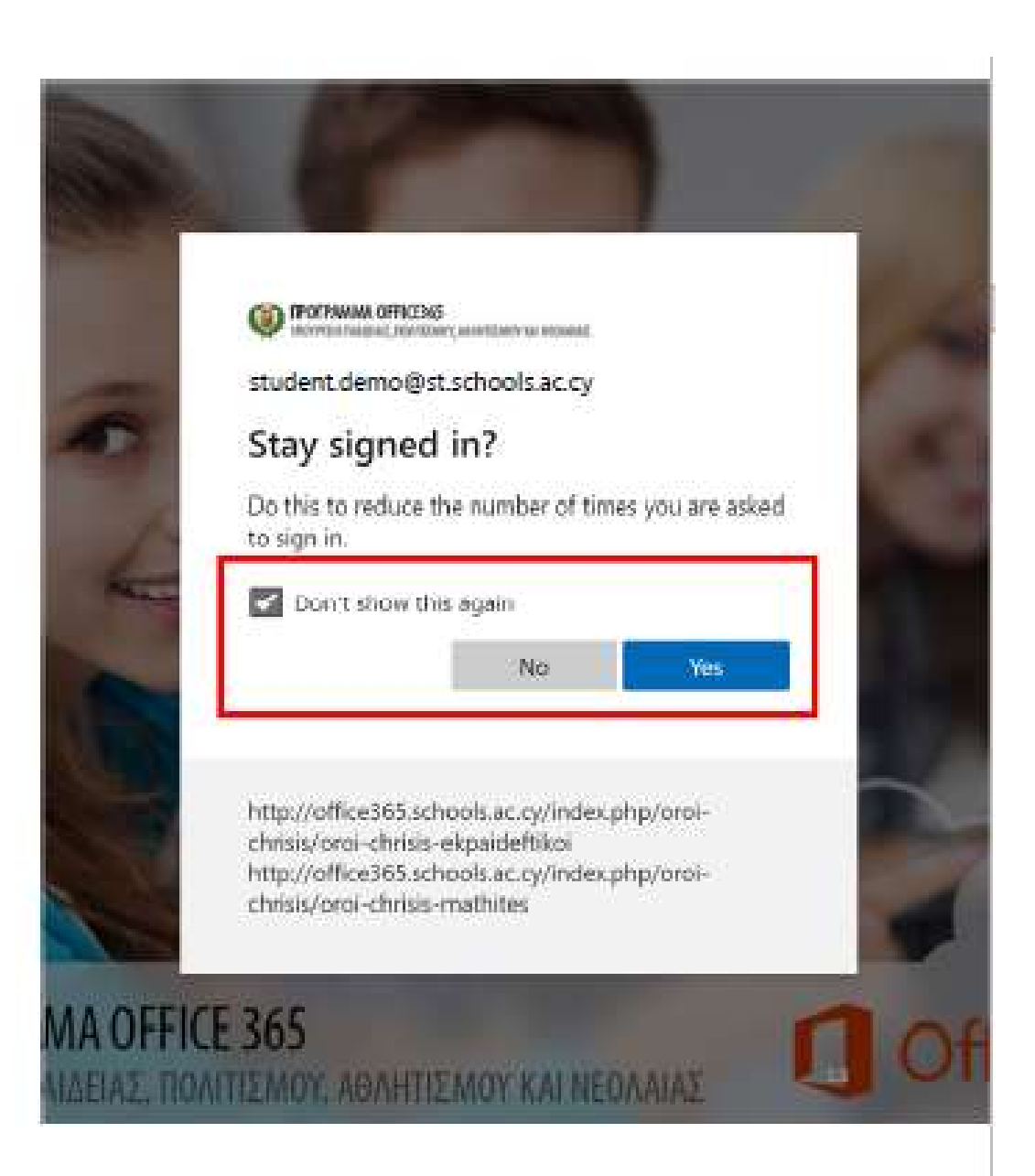

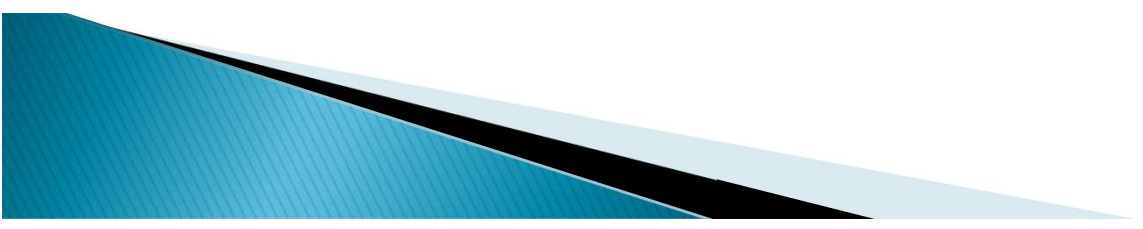